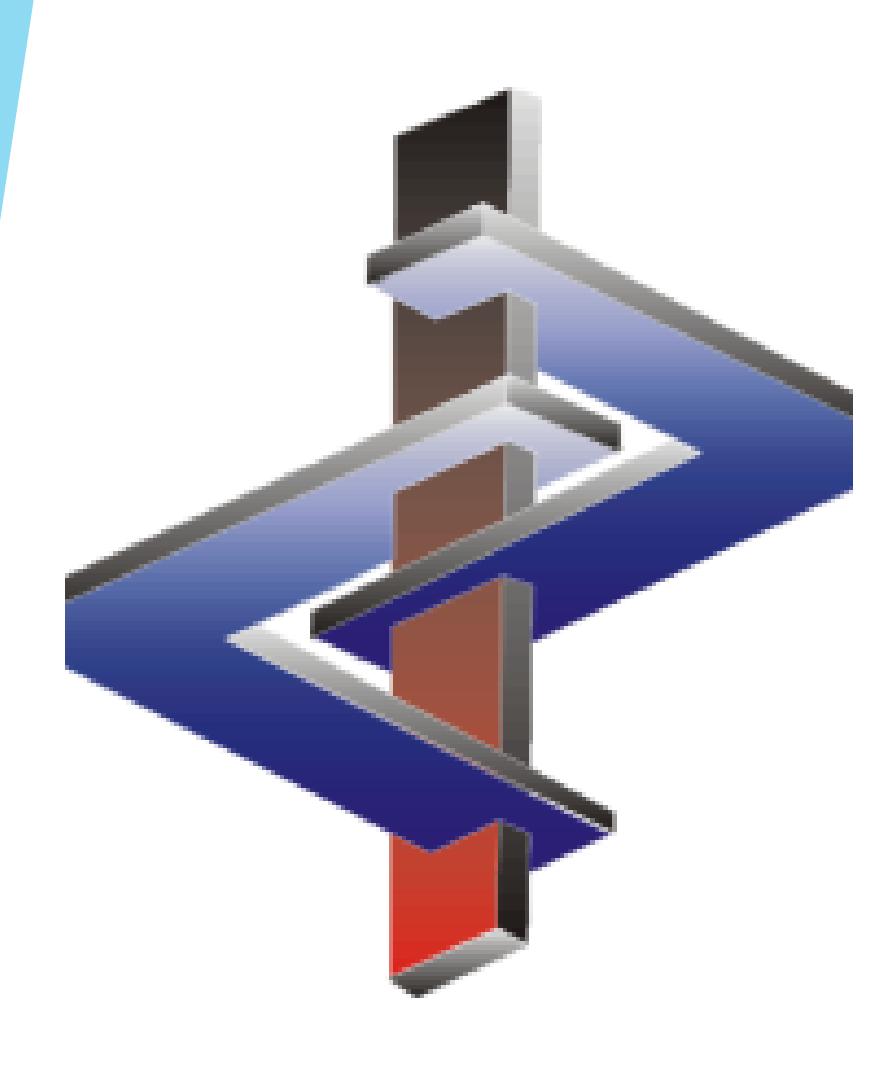

# **Software Updates and Automatic Updating**

#### **Introduction:**

- The goal of a software such as ChemGes is to be as up-to-date on the legislation as possible and to simplify the work for the user, automating as much as possible the extremely complicated classification as well as document generation, in order to facilitate global compliance.
- While the Software Updates are extremely important in this matter, they must be done with a full understanding of their impact.
- The most important day-to-day feature of ChemGes is its' automatism (automatic updates within the software).
- Balance and Knowledge are key regarding these two matters

Please direct additional questions to our hotline Via telephone at *+1 (902) 832-3425* or *+43 2628 619 00* Via email to *info@dr-software.com*

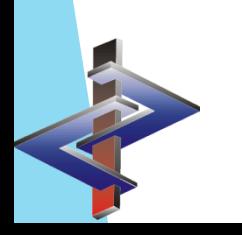

#### **Table of Contents**

- **1. Software Updates**
	- **a. Ways to Update**
	- **b. Types of Updates/Frequency**
	- **c. Notable Details**
- **2. Automatic Updating**
	- **a. Automatic Classifications (GHS/DPD, Transport)**
	- **b. Manual Update of Preparation Data**
	- **c. Manual Update of individual/locked classification data**
	- **d. Safety Data Sheets**
	- **e. Labels**

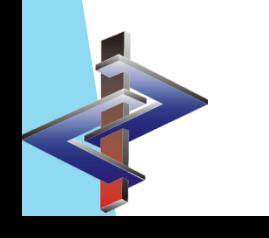

## **1. Software Updates a. Ways to Update**

- Before updating ChemGes, it is absolutely necessary to ensure all instances of ChemGes are closed.
- An update may take some time, so please ensure that the timing of the update is convenient. Forcefully breaking off a running update can result in data loss.
- If the software is located on a server, the update needs to be run only from one of the computers accessing it on the server or from the server directly. Either way will result in all users who access that version, having the updated version.
- The update should be tested within an appropriate trial (testing) environment to avoid eventual problems in your configuration. Only after testing should the regular operation be started. Although our team performs extensive tests please understand that errors cannot be completely avoided. Once we are made aware of any errors, they are evaluated and repaired at once. We would like to point out that it is your own responsibility if you do not follow this instruction and install the update over your real data without testing beforehand.

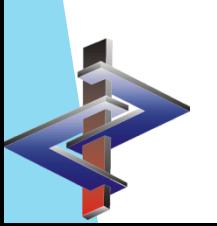

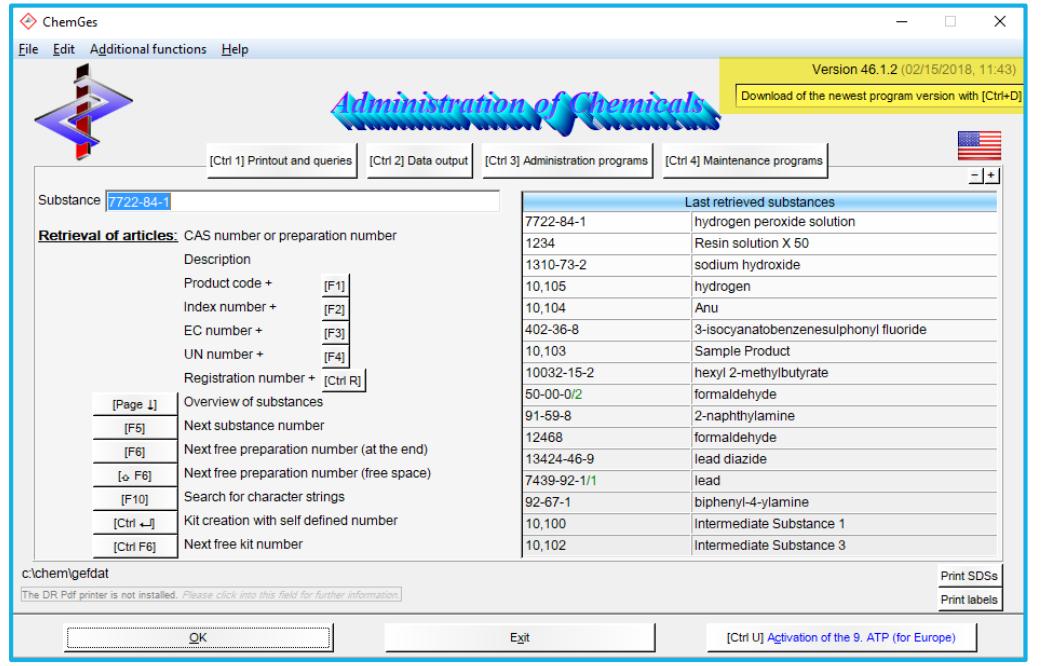

**DR-SoftWare, Inc.** more than 25 years on the market **Downloads** General descriptio **Program updates** n **Manuals** Raw Materials Database The following programs are only updates for existing program installations. They ChemGes will not work without prior installation of the program. Updates are made available **Introduction to ChemGes Preparations Database** exclusively to our customers with a valid and active maintenance contract. If you MSDS+ do not have an active maintenance contract, you are not authorized to download. Update description Classifications If the maintenance contract is terminated, we cannot guarantee in any way that **Exposure Scenarios** the installation of this update will still work properly. Furthermore, we would like **GHS & ChemGes - Overview and quick** Safety Data Sheets to point out, that in this case no support at all will be provided. auide **Important ChemGes Facts** Labels **ChemGes** Update from version 43.0 or higher to version 46.1.2<br>Version date: 15.2.2018 - 13:08 Graphic brief introductions for R **Internal Plant Instructions** the following program parts **Raw Materials** Contact Phrases and their conditions Please install this update only, if you have at least version 43.0 **Allocation of Variables** computer. If you install this update over an earlier version of **Exposure Scenarios** program will no longer work! Labels \* The update files have to be unzipped into the main directory of ChemGes **Creating a Preparation** 

The easiest way to update ChemGes is from the main screen of ChemGes (as shown in the screenshot).

1. Simply hover the mouse over the text , Version ###'

2. Once the *Download of the newest program version* box appears, left-click on the mouse and the update will run automatically.

It is also always possible to perform a software update from our website www.dr-software.com.

- 1. Download the zipped update file.
- 2. Place the file 32.zip into the folder containing ChemGes. (do not unzip it and do not rename it)
- 3. Open ChemGes.

## **b. Types of Updates/Frequency**

A valid *Maintenance Contract* gives access to all of the updates to ChemGes. Of these, there are two types:

#### **1. Major Updates**

- These change the main Version number of ChemGes (i.e. from Version 45 to 46).
- Customers will be notified when such an update is published.
- The usual publication periods are approximately end-of-May and end-of-November each year.
- An Update Description is provided.
- Major legislative changes, classification changes, listings, data, program features, among other things are changed in such an update.

#### **2. Minor Updates**

- These are identifiable by sub-numbers (i.e. 46.1.1)
- At times the sub-number does not change (if the change in the software is very minor). All that one will see is that the update has a different date and time.
- Customers will not be notified of such updates
- The update descriptions are updated with new details regarding some minor changes (marked in blue) but this may experience a delay of a few days.
- They are usually minor changes such as spelling changes, error corrections or often changes pertaining only to a particular customer (implemented via parameter on our side).
- It is not necessary to update ChemGes on a daily basis, but this can be done both directly from within ChemGes or from our website.

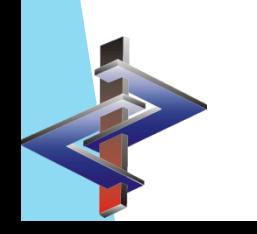

#### **c. Notable Details**

- While there are no update descriptions provided for minor updates, changes that are of some significance are added into the update description that was generated for the last major update. Please be aware, that there is usually a one week delay before these changes appear in the update description, as the texts must also be translated into all four languages in which the update descriptions are output.
- It is very important that every user familiarize him or herself with the update description. Please contact us regarding anything that is unclear.
- With every major update, a file is created in the folder in which **chemges.exe** is located (most likely the CHEM folder) that lists all raw materials whose classifications were changed with the update.
	- For each update where this applies, the name of that file is specified in the Update Description.
	- Under *Ctrl 3-Administration Programs – B-Classification programs – A-Reclassification of formulations,* one can apply this file to automatically reclassify all preparations containing raw materials in that file.
	- After that:
		- Via *Ctrl 1-Printouts and queries – J-Safety Data Sheets – G-SDSs chosen by different selection criteria*, one can print all SDSs of preparations with a specific **classification date**, thus all newly classified preparations.

or

• Via *Ctrl 2-Data output – C-File with Safety Data Sheets* one can generate a file containing all SDSs with a specific **classification date**.

## **2. Automatic Updating**

- The most important feature of ChemGes is the automatic updating.
- It is extremely important to understand this function and what effect it can have.
- Only that way can a balance be established between control and automatism, that makes calculations as well as the generation of documents possible with minimal input by the user.
	- When all automatic update features are activated, the user can be certain that changes are automatically implemented.
	- But, this can have the effect that manual changes can be overwritten, when the automatism follows the rules given to the program and they work opposite to a manual choice.
	- Therefore, changes can be removed and old information returned, without the user noticing.
	- On the other hand, not activating the automatic updates, requires that the user, whenever there is any change at all, remember to update manually. This can become rather complicated, as if the automatic update is run manually, and the user had in the past made manual changes that were only not overwritten because the automatic update was never run, these changes would now be overwritten and the user might not even remember that these manual changes were made in the past.

#### Sound confusing?

- Yes, that is the problem and that is why a balance must be established. Just about anything that one might want to change, can be done by either using the rules applied when updating (i.e. conditions for phrases) or by locking individual pieces of information (i.e. classification changes).
- Remember, we are here to help you find that balance.

#### **a. Automatic Classifications (GHS/DPD, Transport)**

- The screen *General classification Options* in *Ctrl 4-Maintenance programs – A-Program adjustments – C-General classification options*, provides the settings for classification updates.
- Our recommendation is the activation for both **GHS/DPD** and **Transport** of the classification **Always when a preparation is retrieved**. This means that everytime one opens a preparation, these classifications are recalculated, given you the most up-to-date information.
- The other options only allow for this calculation to be performed when a new preparation is created or when changes are made to the ingredients in the formulation.
- These are not ideal, as they require the user to remember to do a manual update and thus creates opportunity for error.
- Please note, that these automatic calculations refer only to the classification and transport calculations. (GHS/DPD, WHMIS, NFPA, DOT, IATA, IMDG, ADR,…) and not to the information in the *Physical Data* or *Flammability Screens*. (Please see next slide for details)

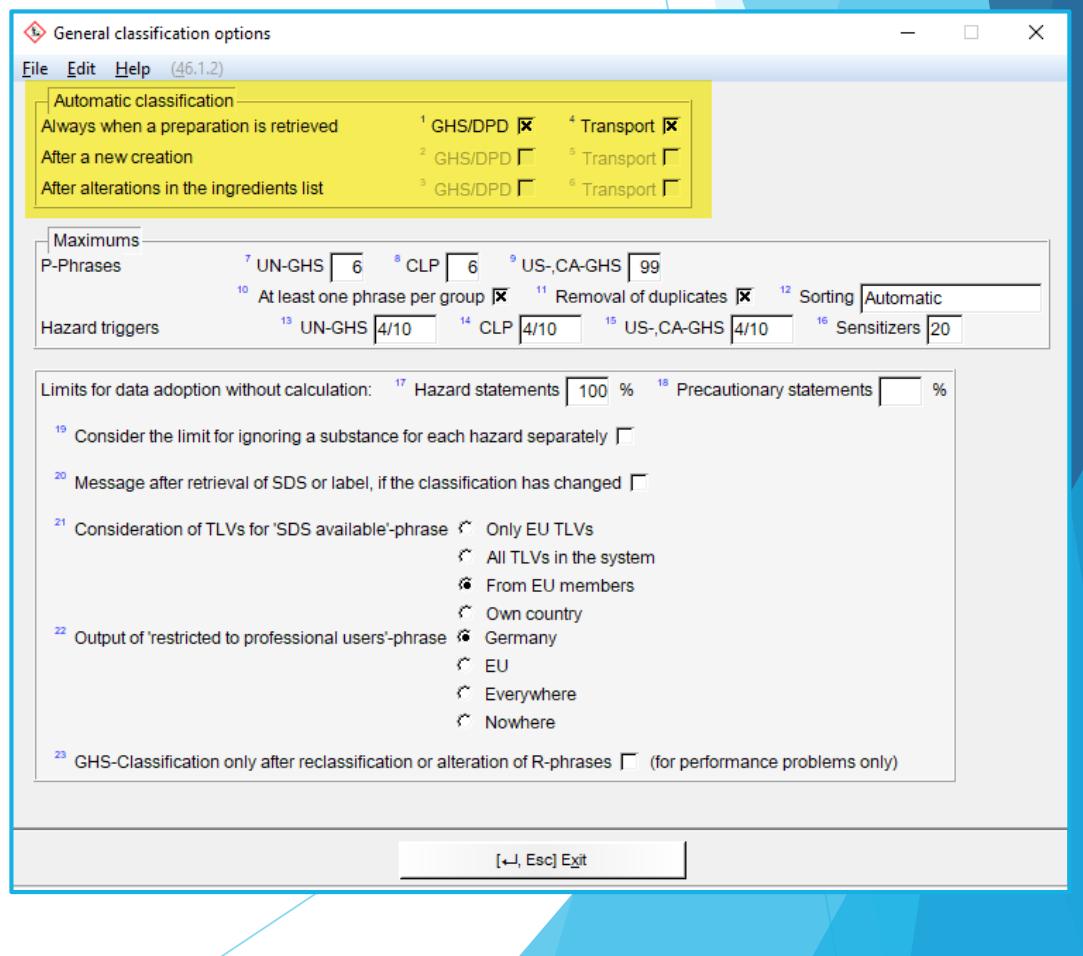

#### **b. Manual Update of Preparation Data**

Upon changing a formulation (by adding or deleting an ingredient or changing information in an ingredient), please take the following into consideration:

1. If there is a possibility that Physical Data has changed, either change it manually or go to the *Physical Data* Screen and recalculate the data by pressing *Ctrl F4* (see screenshot). Be aware that any manual changes that were previously made in this screen will also be overwritten.

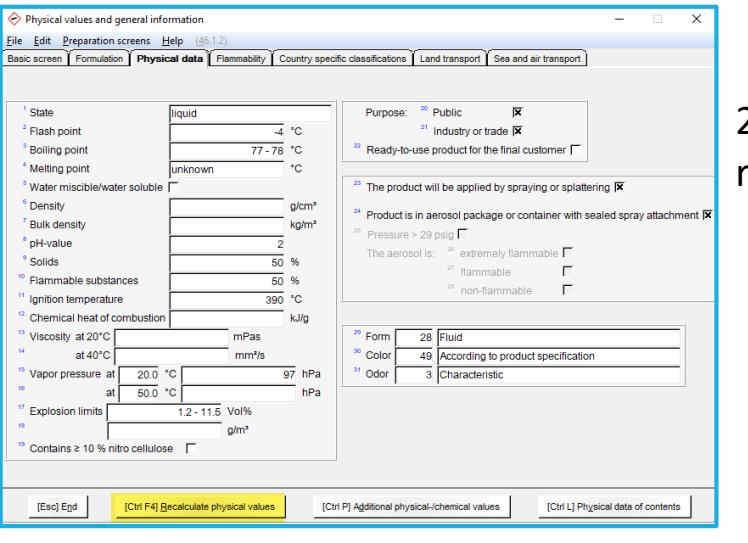

2. Go to the *Flammability* Screen and recalculate it by pressing *F9*.

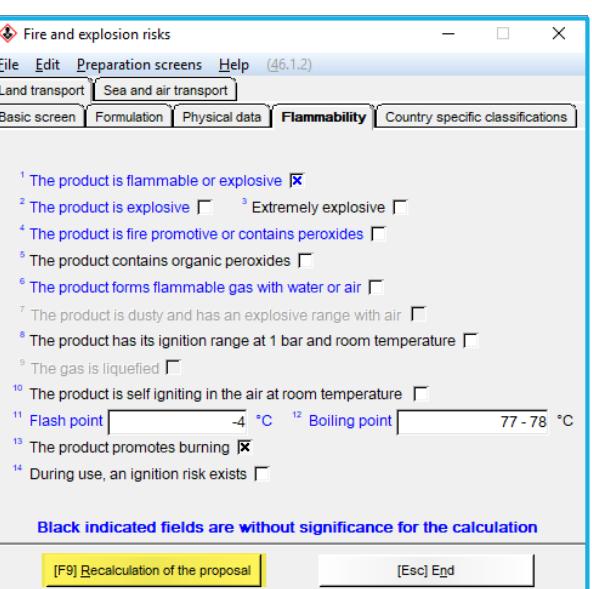

3. If you do not have the automatic update on, then press *F10* in the *Maintenance of Preparations* Screen to update the classifications.

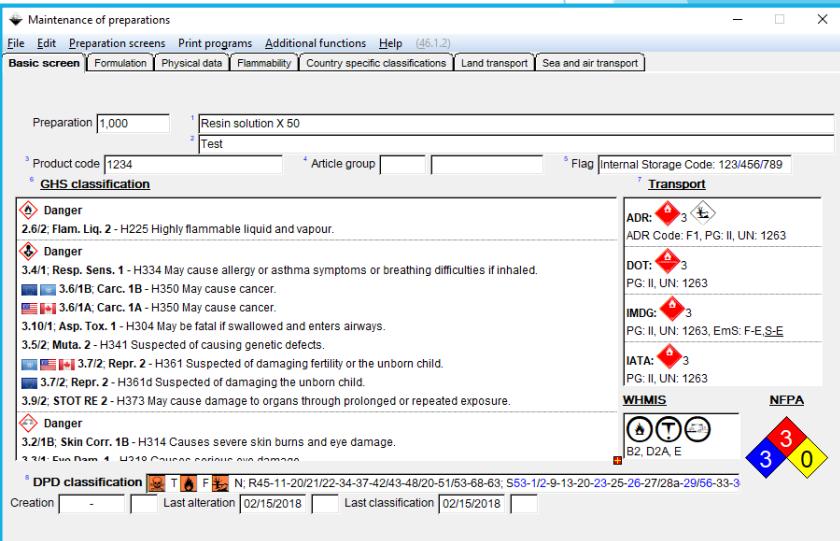

[Ctri L] Listing [Ctri L] Listing status | [Alt F8] PDF files (-) | [F10] Classification | [Ctri N] NFPA+HMIS | [F9] Texts | [Alt F3] Variants (5) | [6 F3] Change of variant | [F5] IP Page 1] Quotients | [F6] Label | [F8] SDS | [F7] Tremcard | [1] Next page | [Ctrl T] Tox values | [Ctrl X] Lock | [Alt F11] Memo | [Ctrl K] Copy | [F1] Names | [J], Esc] End | [Home] Pri

#### **c. Manual Update of individual/locked classification data**

If you wish to return the GHS classification to its original settings (in order to unlock all manual changes), simply press *F10* in the *GHS Classification* Screen.

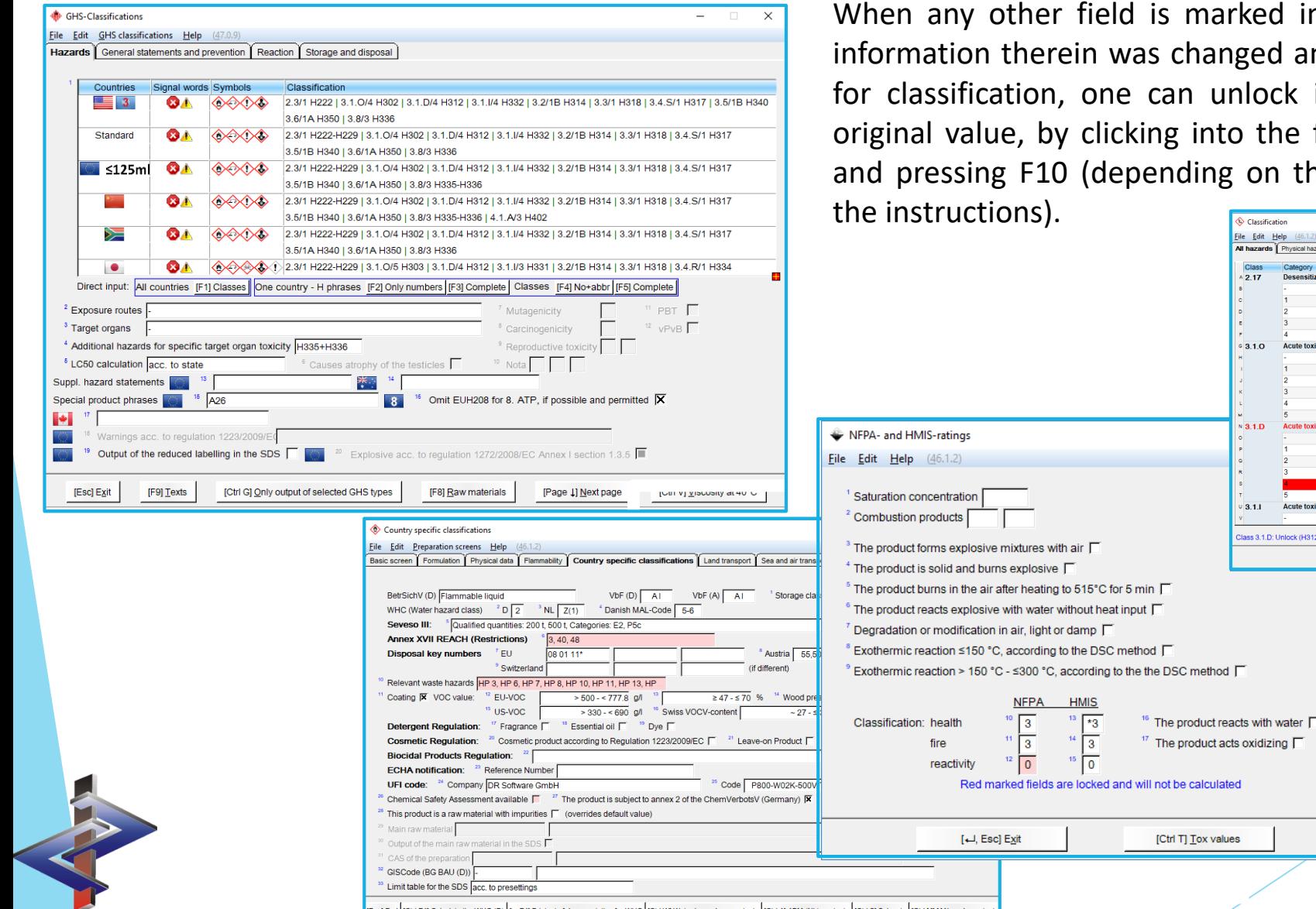

arked in red, indicating that the nged and the field is now locked anlock it and thus return to its to the field or by clicking into it g on the screen – simply follow

> Classification File Edit Help

> > $^{\sim}$  2.17

 $0, 3, 1, 0$ 

 $N$  3.1.0

 $0, 3, 1, 1$ 

ted

Class 3.1.D: Unlock (H312).

All hazards Physical hazards Health hazards Environmental hazards egory **E 14 3 4 5** 

**三日日 国国国** 

Acute toxicity - ora

Acute toxicity - inhalatie

ren **Tagli**tan

IPage 11 Next page

No Hazard

No Hazard H300 Fatal if swallowed H300 Fatal if swallowed **H301 Toxic if swallowed** 

No Hazard H310 Fatal in contact with skin H310 Fatal in contact with skin. **H311 Toxic in contact with skin** H313 May be harmful in contact with skin

**No Hozard** 

**IHomel Start from beginn** 

[Page 11 Previous page

Baby H302 Harmful if swallower H303 May be harmful if swallowed

H206 Fire, blast or projection hazard; increased risk of expl

H207 Fire or projection hazard; increased risk of explosion if desensitizing agent is reduced. H207 Fire or projection hazard; increased risk of explosion if desensitizing agent is reduced. -<br>1208 Fire hazard: increased risk of explosion if desensifizing agent is reduced

**IEscl Exit** 

nsitizing agent is reduced.

#### **b. Safety Data Sheets**

The automatic update of SDSs is activated in the screen depicted on the right. Any fields that are activated in this screen, are automatically updated every time an SDS is entered.

When in an SDS, one can run this same update simply by pressing *F1.* The same screen appears and one can choose to update everything or only select parts.

**Please Note:** Upon changing the settings in this 'Update Options' screen within an SDS, those settings will remain as default in that SDS. This means that only these chosen options are updated 'automatically' upon entering the SDS, disregarding the settings for this screen, in the *Maintenance Programs*.

*Ctrl 4-Maintenance Programs – G-Safety Data Sheets – H-Calculation and Output Options – E-Update Options*

Update options  $\overline{\mathsf{x}}$ File Edit Help (46.1.2) Standard phrases (1-16) Substance listings Headings (only standard phrases) 区 Chemical characterisation Waste disposal keys  $\overline{\mathbf{x}}$ Description, product code, ID-numbers | X BetrSichV and VbF Classification <sup>19</sup> TA-Luft 区  $\overline{\mathbf{x}}$ Threshold limit values WHC phrases <sup>6</sup> Toxicological values US-VOC 区 Transport  $\overline{\mathbf{x}}$ Form EU-VOC <sup>2</sup> Color  $\overline{\mathbf{x}}$ Swiss VOC Odor Company data MAL-Code  $\overline{\mathbf{x}}$ Application LGK acc. to TRGS510, GIS-Code | X Physical data  $\overline{\mathbf{x}}$ Annex: Exposure scenario <sup>26</sup> UFi code New transfer of the percentages into the ingredient tabels [ <sup>28</sup> Manual phrases of this section <sup>29</sup> All manual phrases [<d, Esc] Exit [F1] All 'Yes' [F2] All 'No

#### **c. Effects an Update has on an SDS**

- All changed data will be changed. That includes but is not limited to:
	- **Classification**
	- Physical Data
	- Substance Listings
	- Hazardous Ingredients Table
	- Hazard Triggers
	- Transport Classification
- Where often are the biggest surprises, is in changes to Phrases
	- Phrases have conditions assigned to them. These conditions can affect not only the output or non-output of a specific phrase but also the output or deletion of another phrase.

#### **(See 'Headings and Phrases' PowerPoint for details)**

• The screen *Reactions of the program after alterations* (*Ctrl 4-Maintenance Programs – G-Safety Data Sheets – H-Calculation and output* options) allows you to manage version numbering, change marking, date changes and version backups)

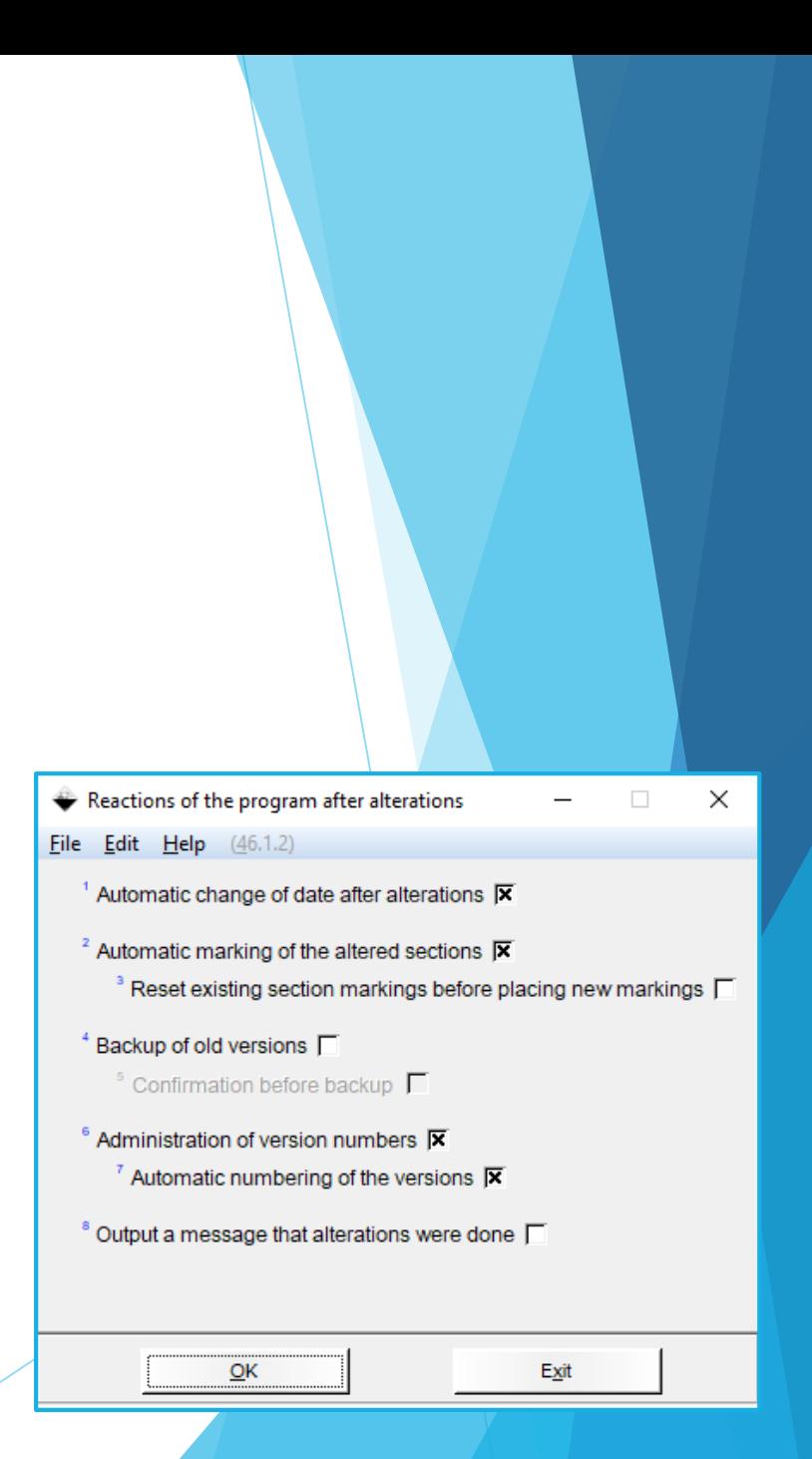

## **c. Labels**

- The automatic update of labels is activated in the screen *General Settings*.
- The options under **Automatic Updates** allow the individual activation of automatic updates.
- We recommend that they are all activated.
- The option **Automatic updates of SDS data to be transferred** is good to have activated as well.
	- SDSs, even with the automatic updated, are updated only when opened.
	- It is therefore possible that new information was not yet updated in a country SDS, by opening it, but one wishes to create a label that has a direct link to the **SDS via** *Additional Phrases* **(See , Labels' PowerPoint)**
	- This setting allows for such information to be updated in the SDS, without having to open it.

When in a label, it is possible to manually update it either by individual sections (*F4*) or via a complete update (*Ctrl F4*).

*Ctrl 4-Maintenance Programs – J-Labels – B-Basic Settings*

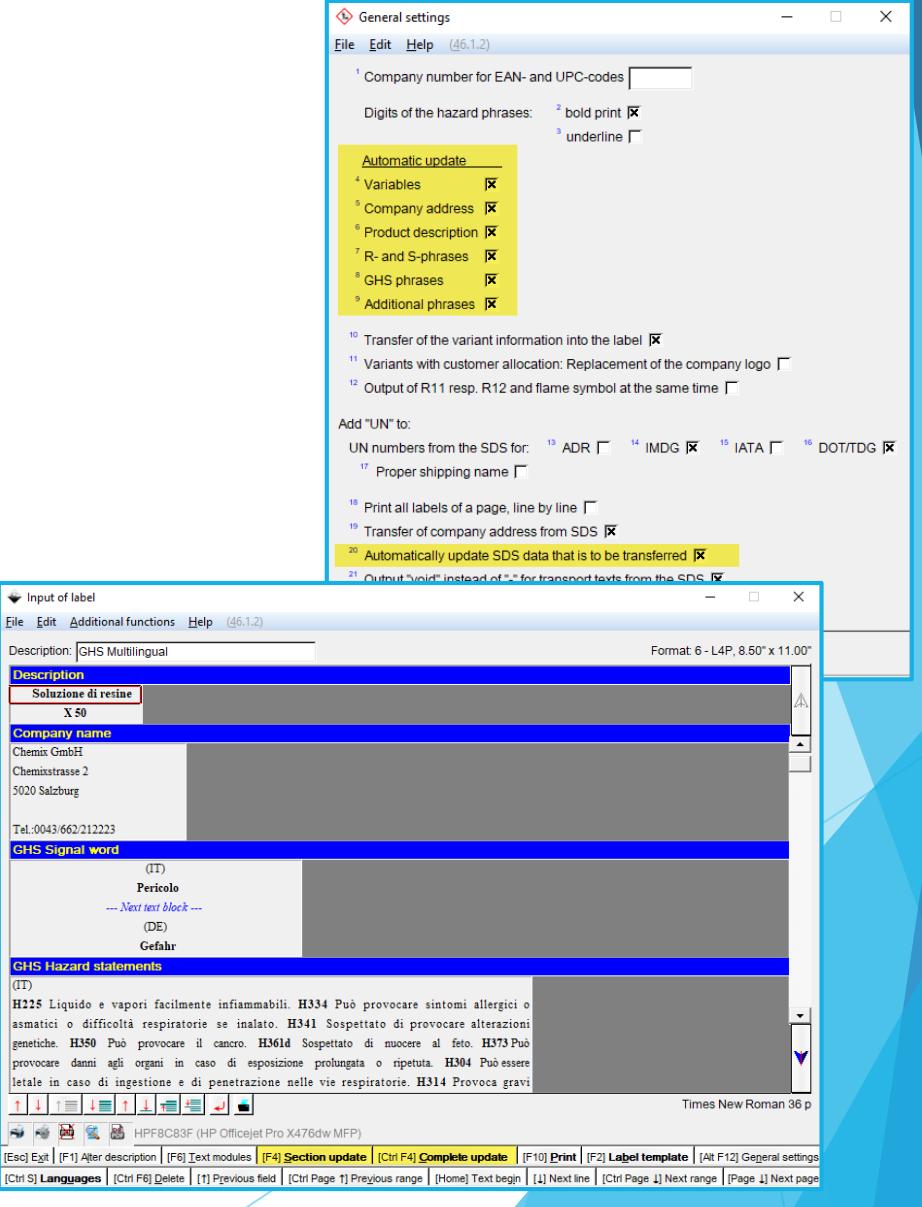

Input of label

 $\overline{\mathbf{x}}$ ompany name **Chemix GmbH** Chemivetracce<sup>"</sup> 5020 Salzburg

## **More detailed Information can be found in the Manual to ChemGes**

## *@ www.dr-software.com Downloads*

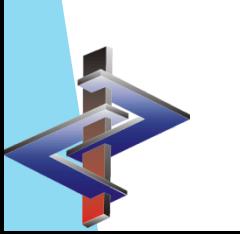